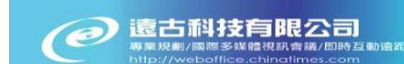

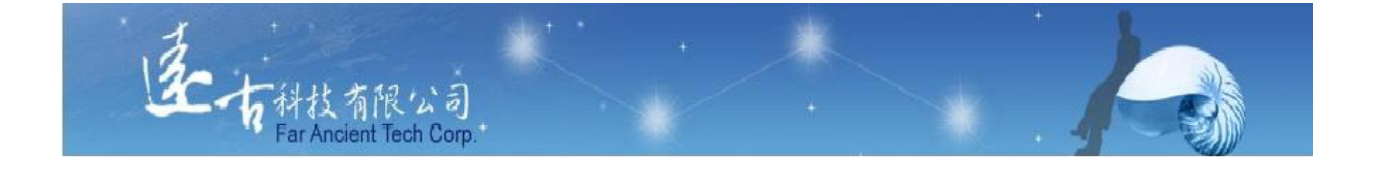

# 護理師國考平台

# 老師使用手冊

# 遠古科技有限公司

# §目錄§

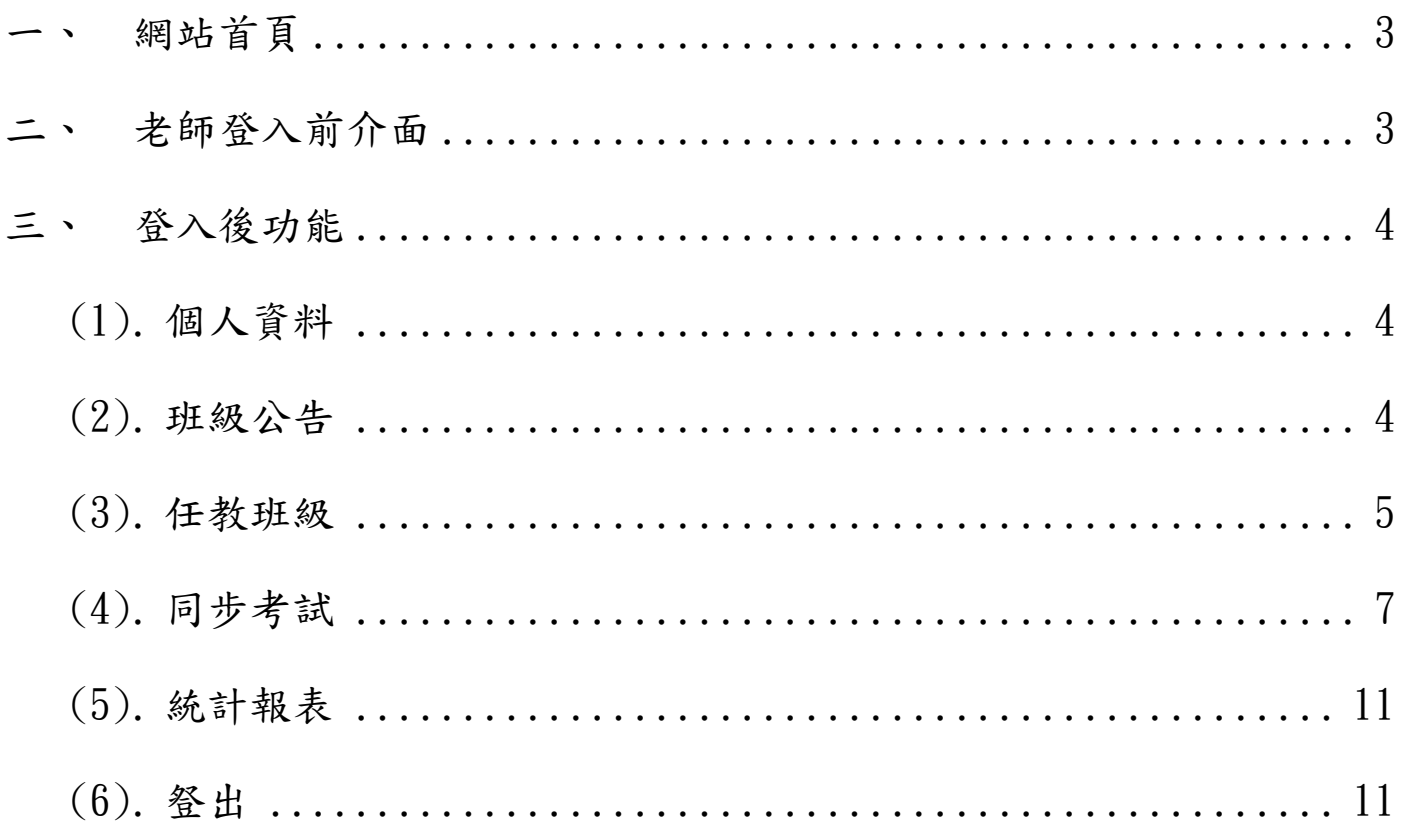

● 遠古科技有限公司

<span id="page-2-0"></span>一、 網站首頁

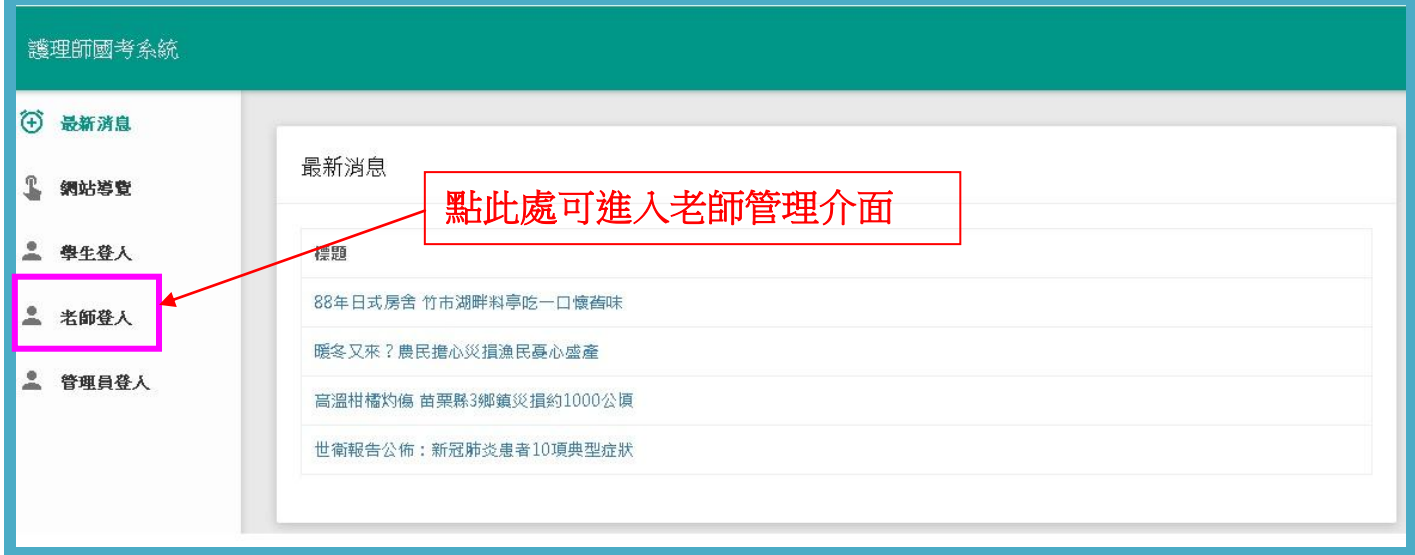

# 二、 老師登入前介面

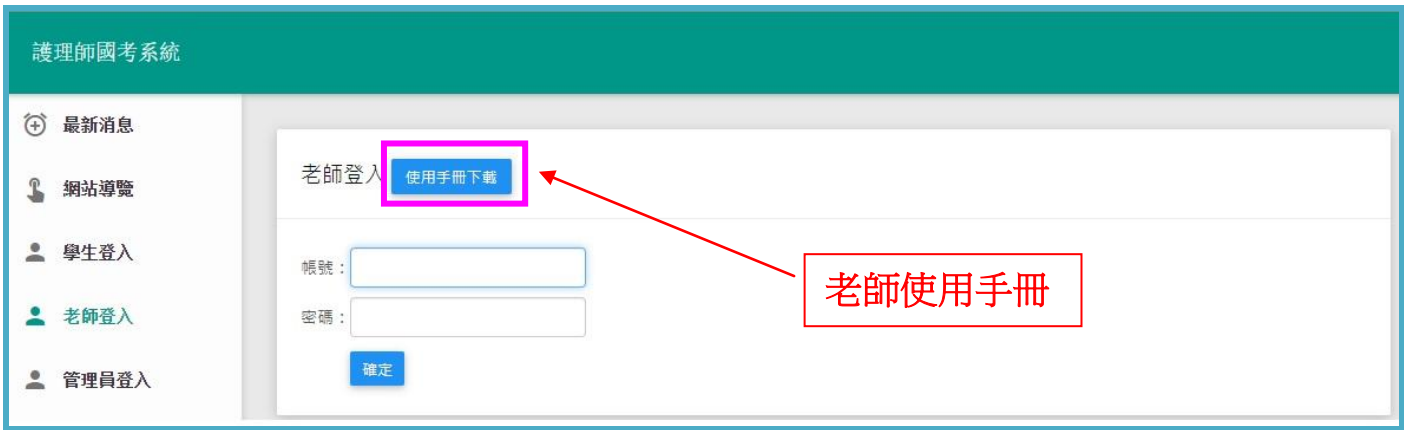

※輸入老師帳密即可登入老師管理介面。

※可直接開啟或下載老師使用手冊!

# <span id="page-3-0"></span>三、 老師介面功能

# <span id="page-3-1"></span>(1). 個人資料:

老師的個人資料包含帳號、密碼及姓名,點入『編輯』可修改個人資料(除帳號外 皆可自行修改)。

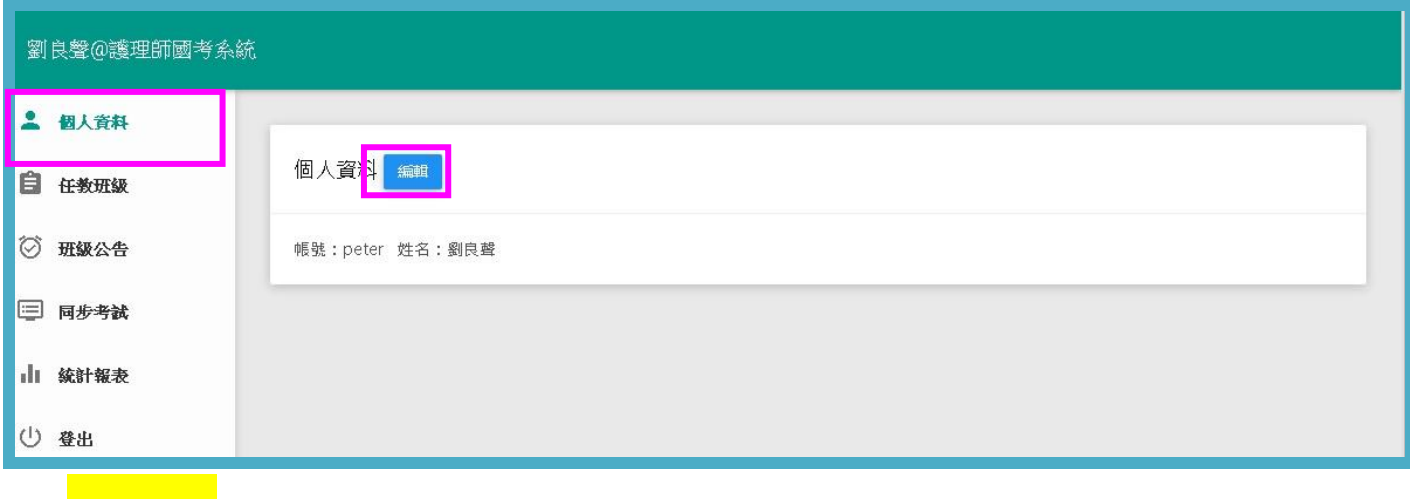

(2). 班級公告:

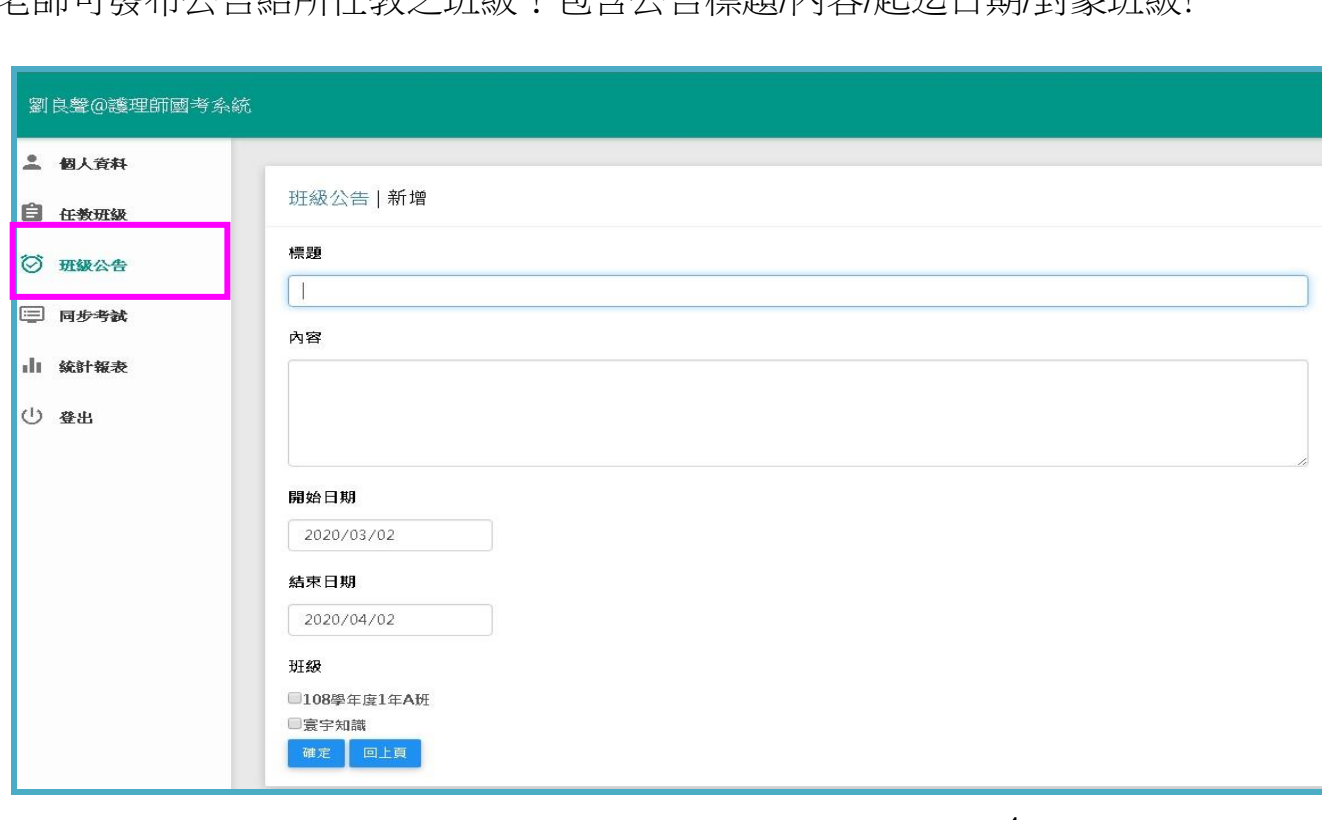

老師可發布公告給所任教之班級!包含公告標題/內容/起迄日期/對象班級!

● 遠古科技有限公司

<span id="page-4-0"></span>(3). 任教班級:

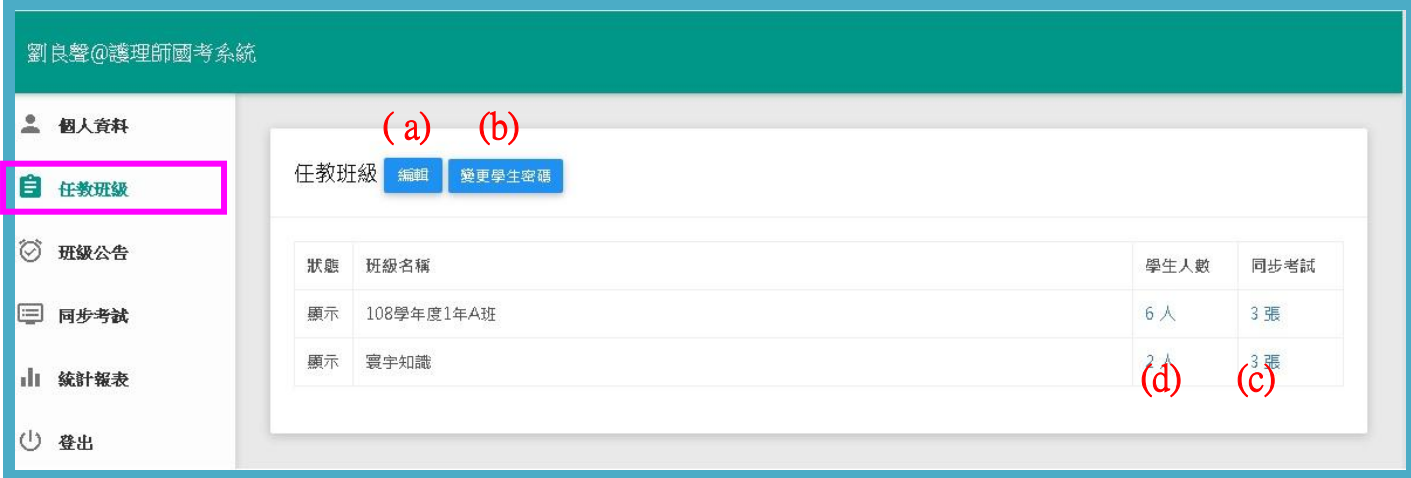

(a).編輯:點入可自行加/退選擇您欲任教之班級。

(b).變更學生密碼: 從此處可直接幫學生重設密碼!(因資安考量,系統內密碼皆已加

密,無法提供查詢密碼功能!)

(c).同步考試:屬於該班的同步考試試卷數。點入可查詢一段期間內該班學生的同步考

試成績!

(d).學生人數:該班學生人數。點入可觀看學生清單!

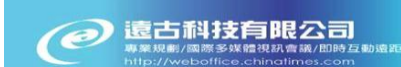

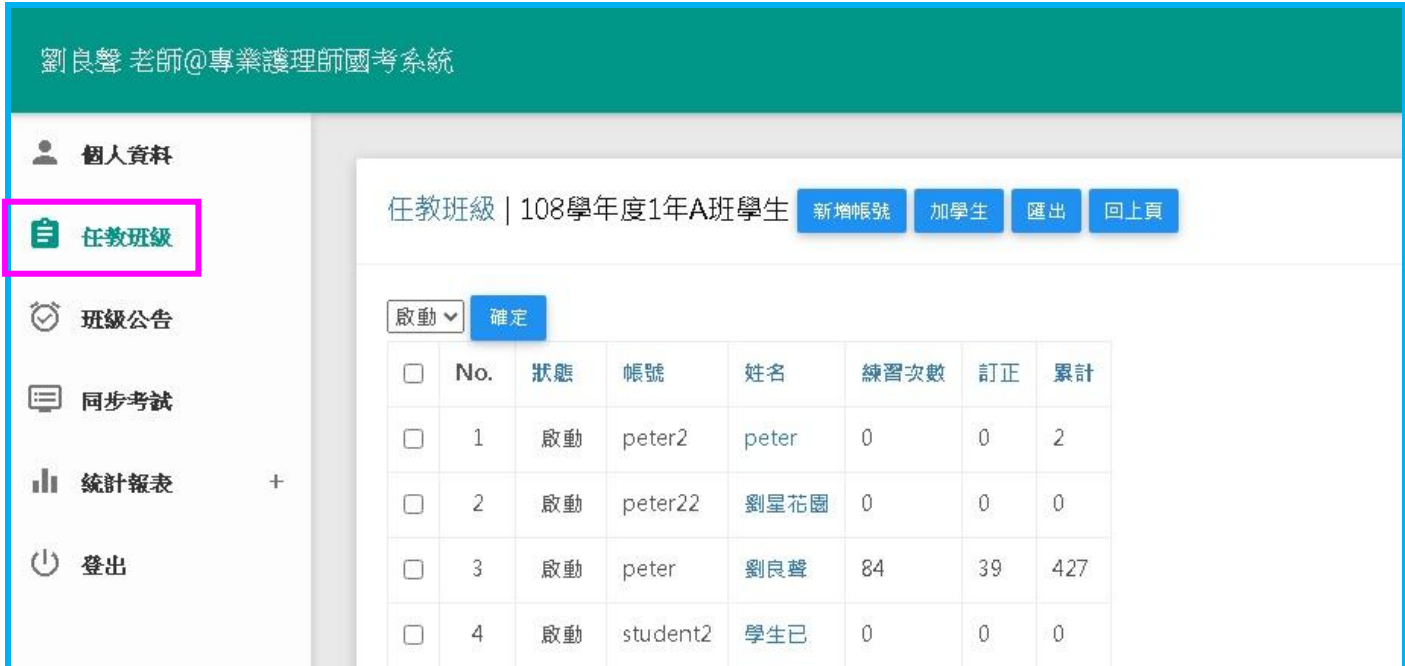

※新增帳號:新增/建立系統內沒有註冊過(全新)的學生資料進入本班級(帳號,密碼,

姓名)。

※加學生:將系統內已有帳號之學生加入此班級。

※匯出:匯出該班一段期間內的學習歷程次數&時間!

使用以下三功能前,請先勾選學生(可複選),再執行!

※啟動:開通學生介面使用權!

※關閉:關閉學生介面使用權!

※移出:將學生移出(踢出)本班!

#### 學生清單欄位說明

 ※練習次數:學生學習歷程次數。點入學員的姓名,可觀看該學員的詳細學習 歷程!

※訂正:學生答錯&已完成訂正之題目數。

※累計:學生答錯&尚未完成訂正之題目數。

# <span id="page-6-0"></span>(4). 同步考試

新增/編輯/刪除/匯出同步考試。此區列出老師所發布之同步考試,包含項次狀 態、看解答、試卷名稱、考試期間、作答時間、成績、學生卷、老師卷。

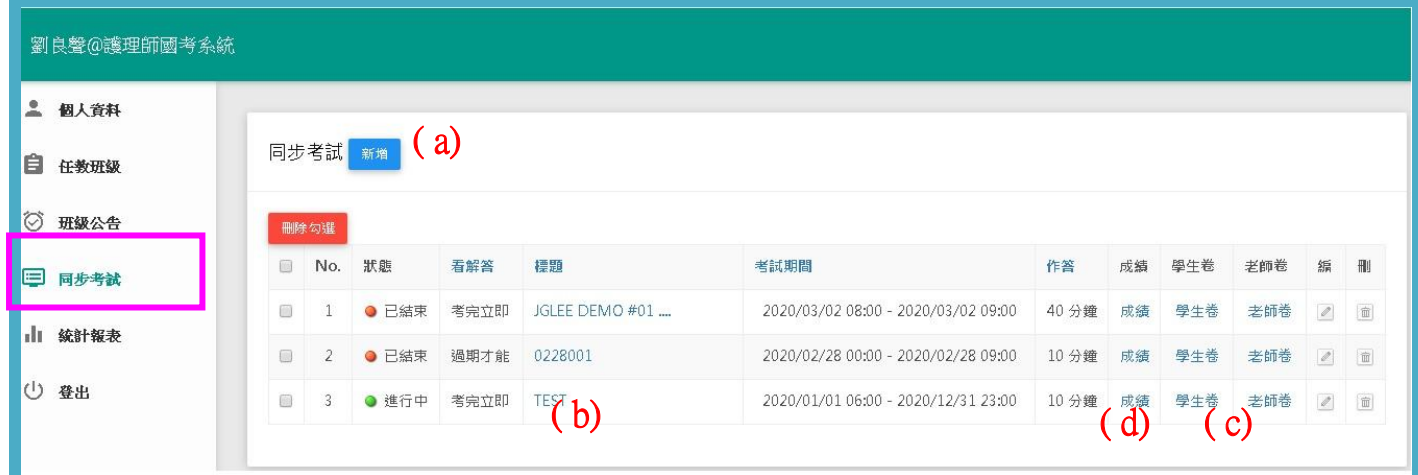

## (a).新增:

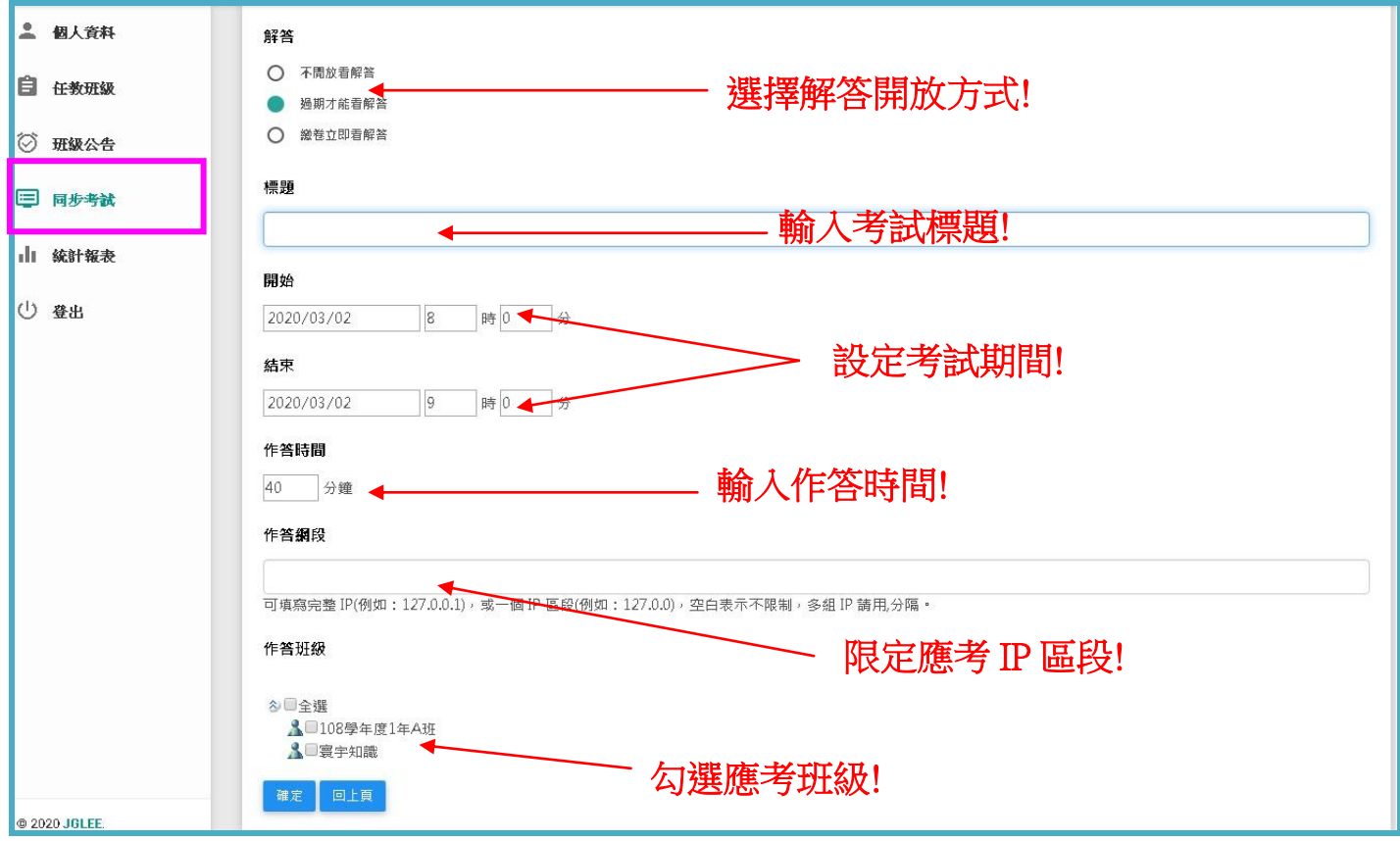

遠古科技護理師國考系統

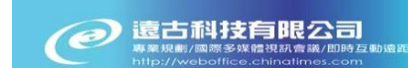

(b).試卷預覽/新增考題:

點入該試卷名稱,可進行試卷題目新增/刪除

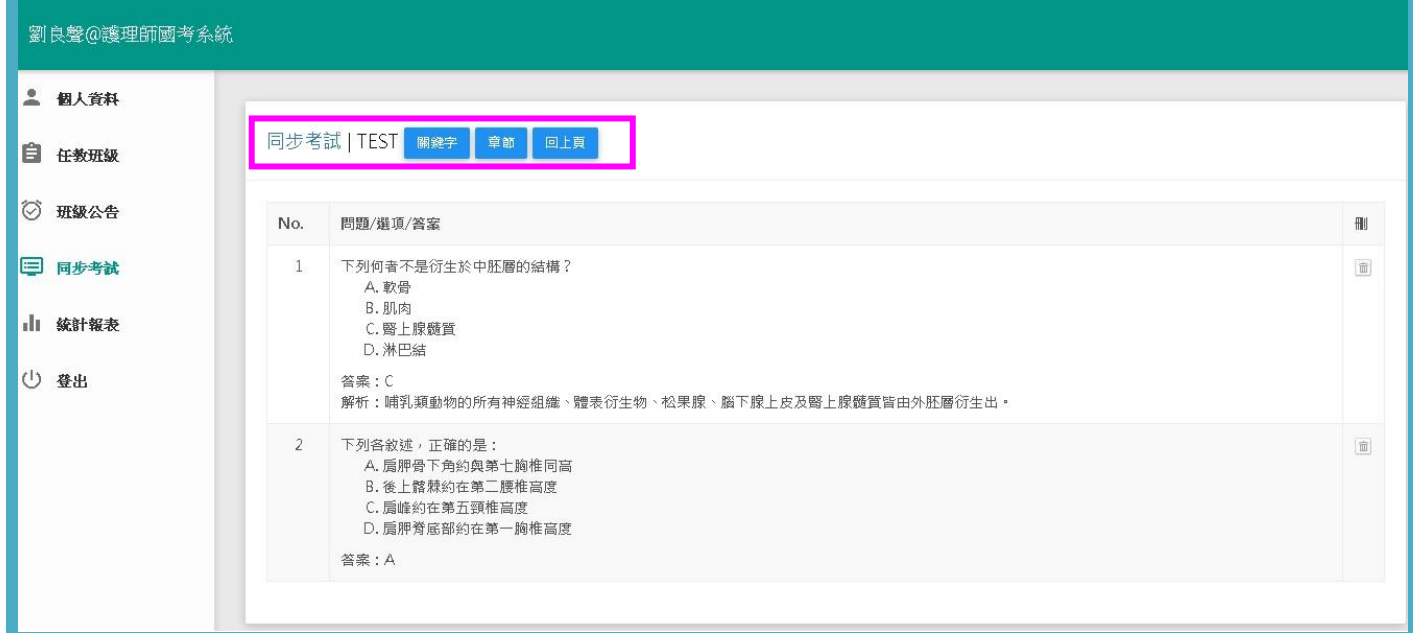

※關鍵字: 可輸入想查詢之關鍵字來找相關題目,若想觀看所有題目,請直接

點選各科目名稱即可。

※將勾選的考題加入試卷: 勾選題目後須點選此處方能將所選試題加到本試卷。

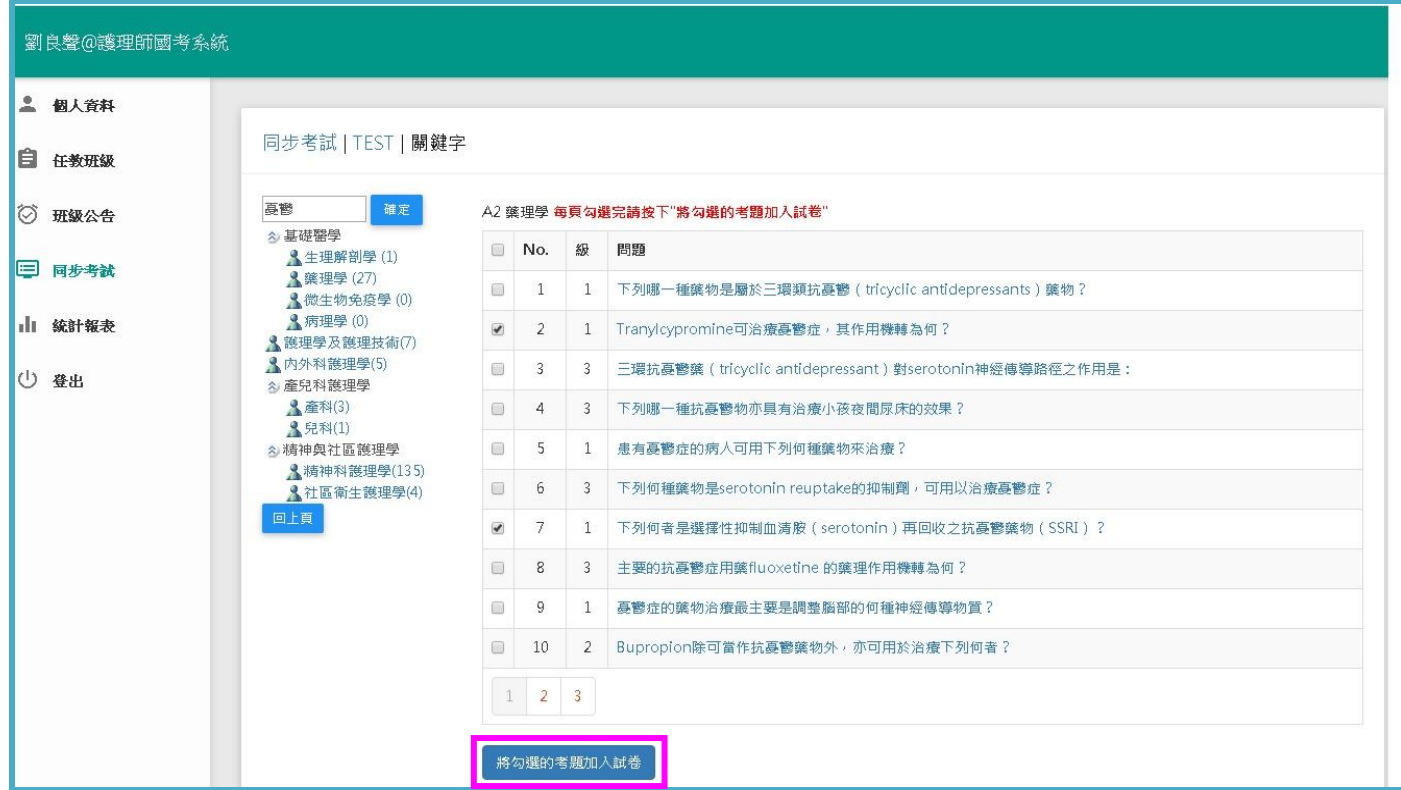

※章節: 可點入想查詢之各科目、章節來挑選題目。

※將勾選的考題加入試卷: 勾選題目後須點選此處方能將所選試題加到本試卷。

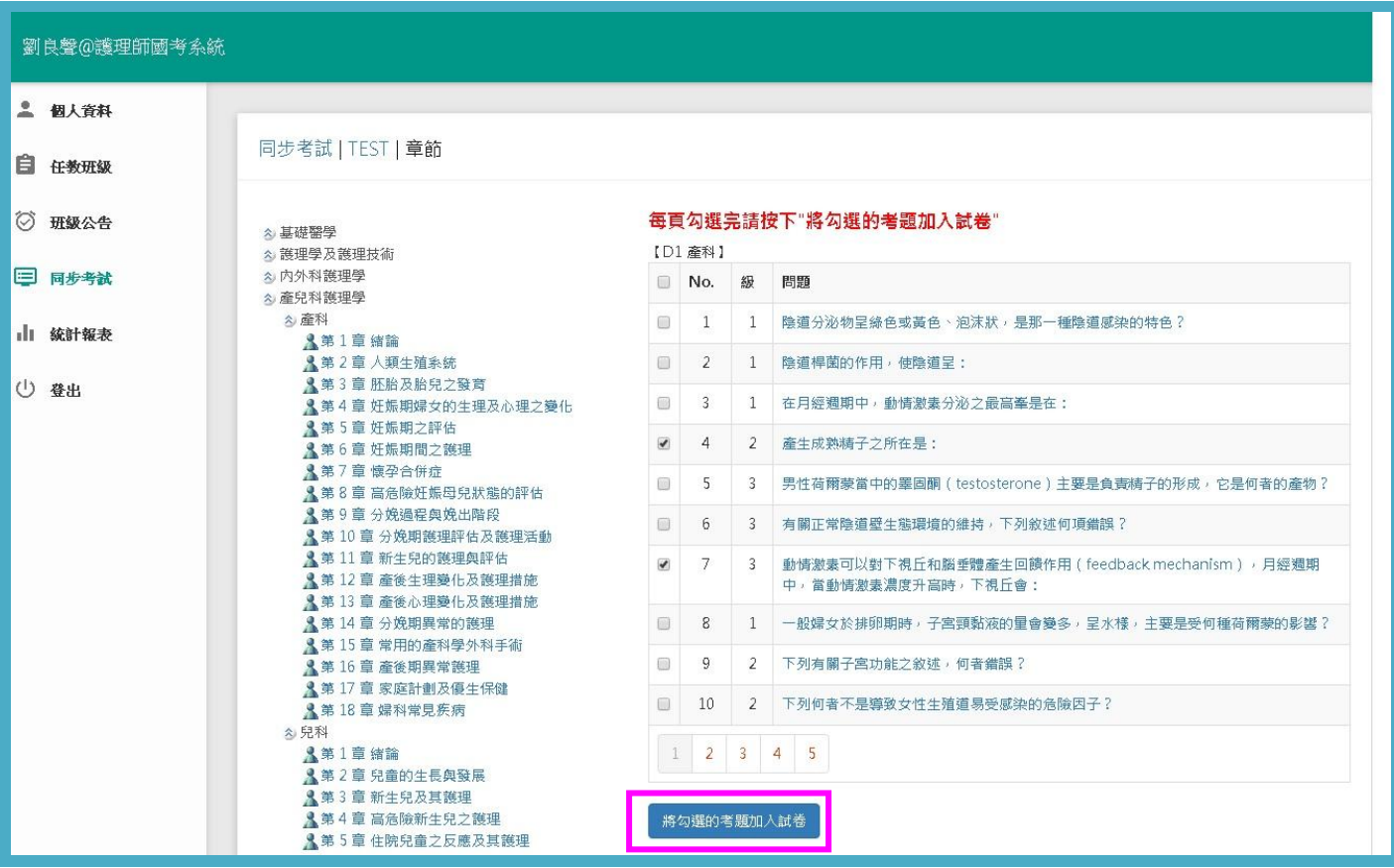

#### (c).學生卷/老師卷:

老師可藉點學生卷/老師卷的功能,將本試卷匯出成 word 檔,以利老師進行紙 筆考試!!

#### (d).成績:

※點入該試卷成績,可觀看應考各班作答人數、各班平均、總平均及全校排名。 ※點入班級名稱,可觀看及匯出該班所有學員成績、排名及該卷各題答對率! ※點入學生名稱,可觀看該學生本試卷的每題作答情形! ※點各欄位名稱,可依該欄位資料做升降冪排序!

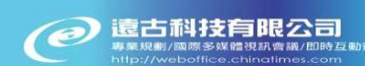

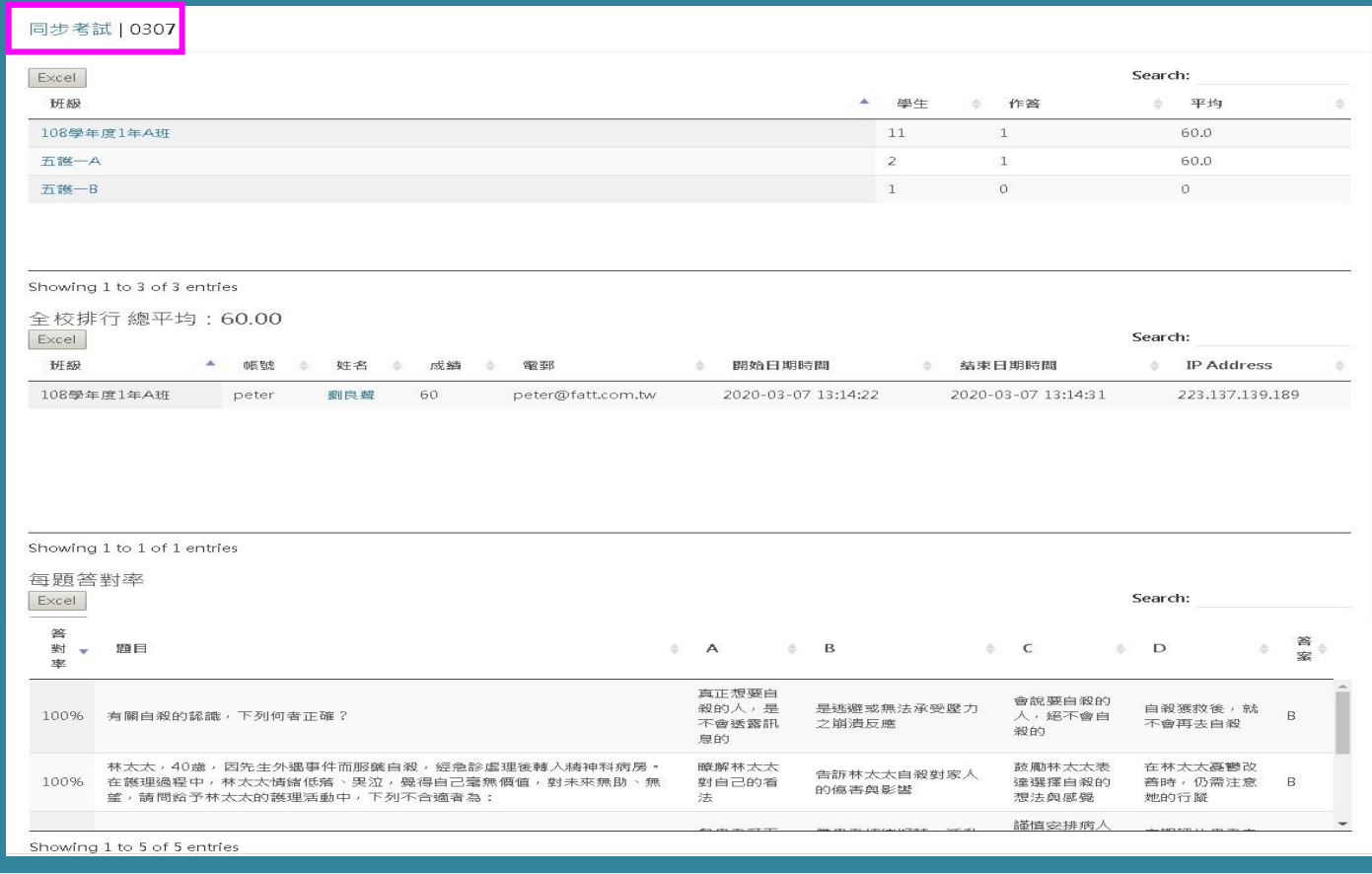

### ※重考: 每份試卷學生僅時能作答一次!若需要讓學重新作答,勾選學生後按

### 『重考』即可。

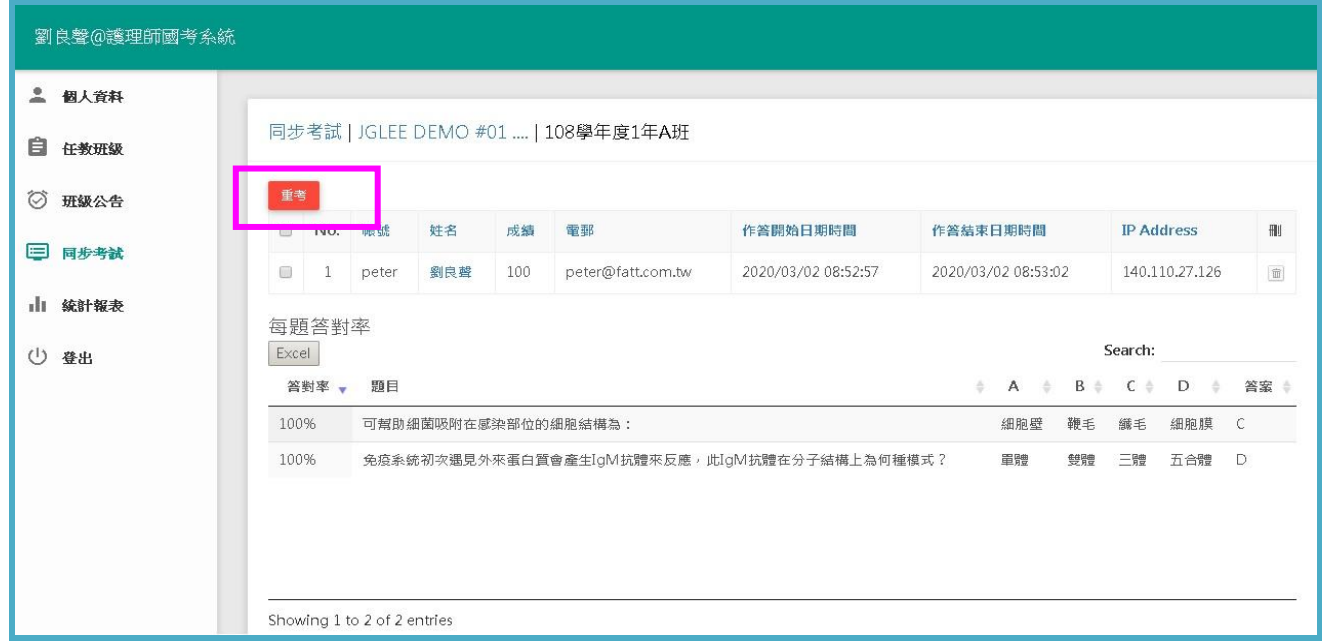

## (5). 統計報表

可查詢您所任教之班級一段期間的登入次數/練習次數/練習時間&使用率!

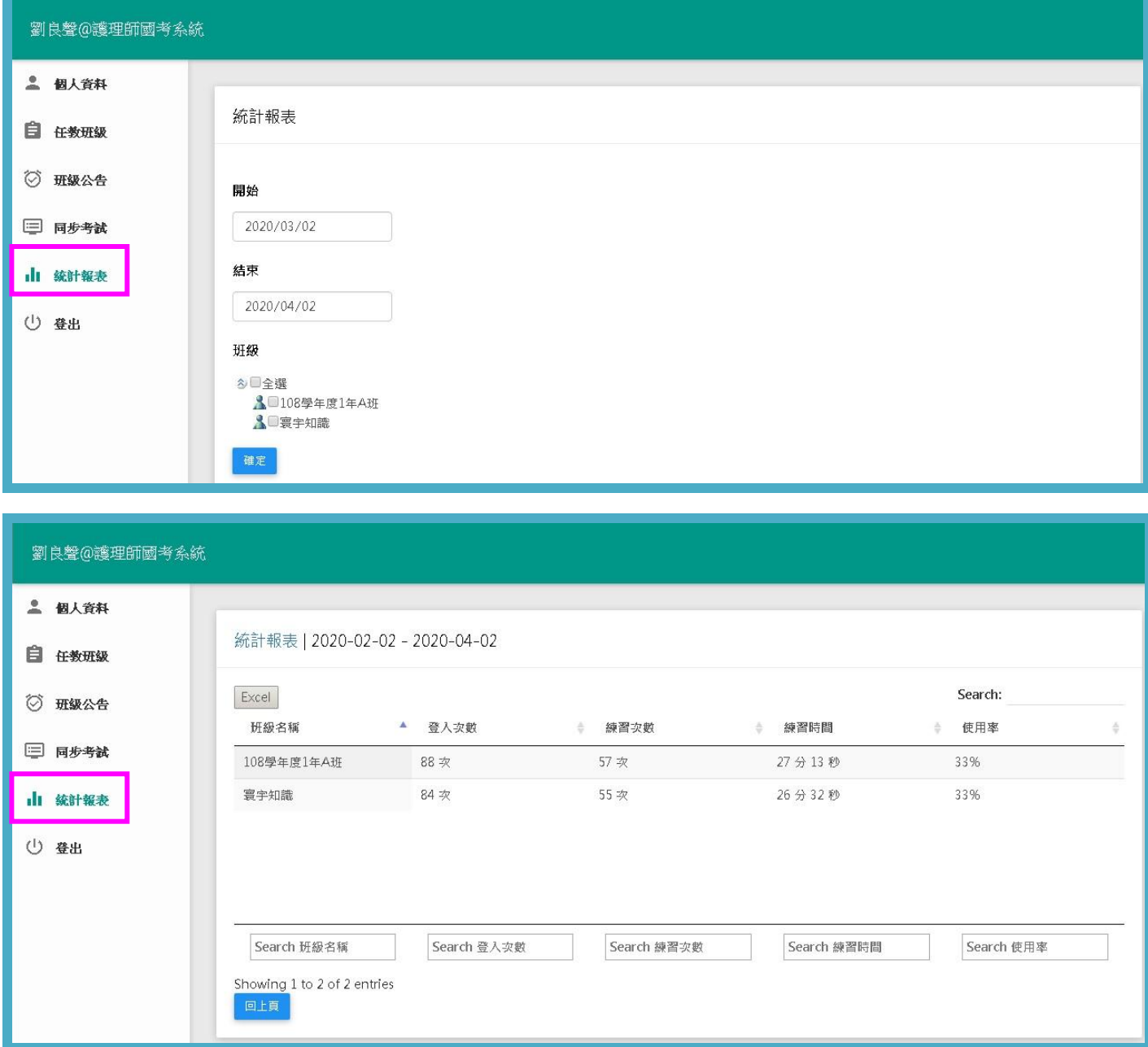

# (6). 豋出

請注意為確保個人基本資料及隱私,使用完本系統務必登出此系統。